# HOW TO RE-SUBMIT A REJECTED E-FILING

Once the e-Filing is rejected by the Clerk of Court's office and the filer receives the email confirmation of rejection

- -Filer goes into their e-Filing dashboard
- -Filer selects "Returned"

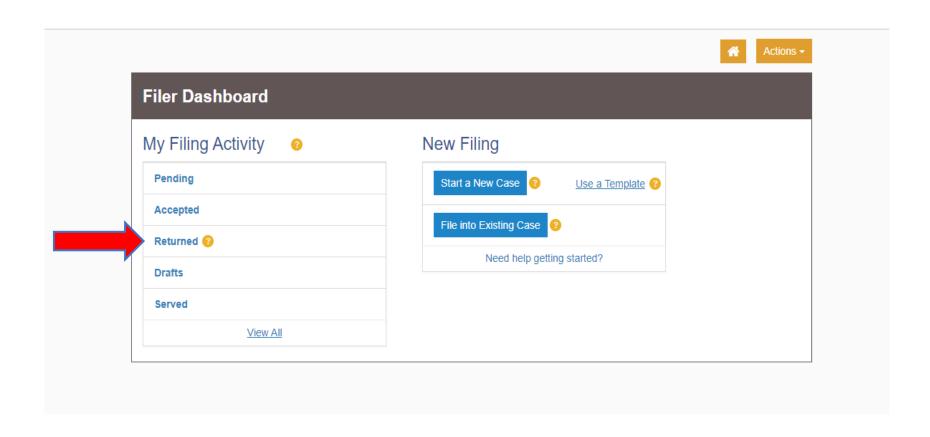

- -Filer will see their Filing History appear
- -Filer will select the envelope that was rejected
- -Filer will select "Actions"
- -Filer will then select "Copy Envelope"

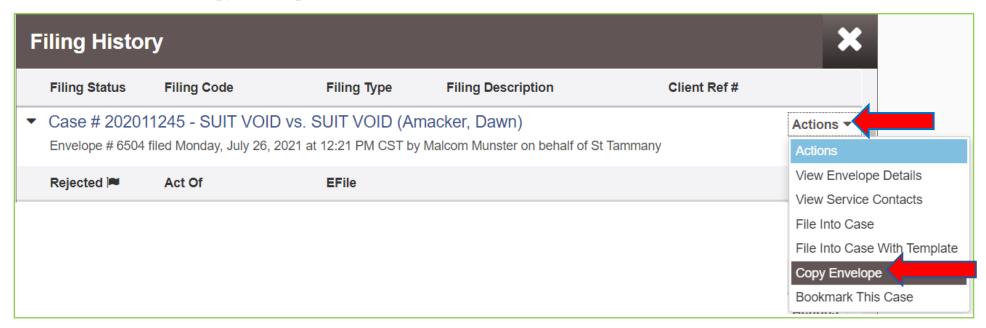

- -Filer will make any corrections needed once the selection of "Copy Envelope" has been selected.
- -Filer will re-submit their e-Filing.
- -Filer will see a new envelope number, date, and time.

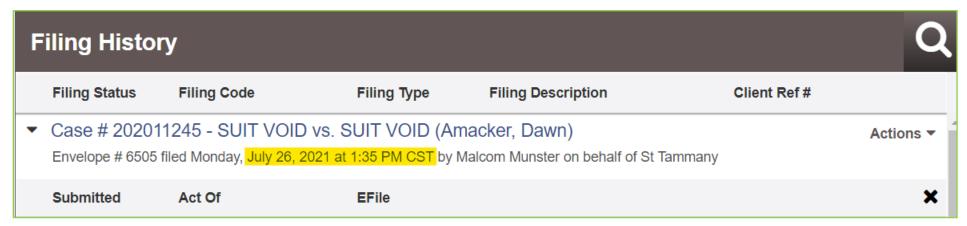

### **CLERK OF COURT**

#### **REVIEWER SIDE**

-The Deputy Clerk will receive the re-submitted e-Filing for review.

| Case # 202011245 - SUIT VOID vs. SUIT VOID (Amacker, Dawn)                           |             |             |                    |         |                | D G |
|--------------------------------------------------------------------------------------|-------------|-------------|--------------------|---------|----------------|-----|
| Envelope # 6505 filed 7/26/2021 at 1:35 PM by Malcom Munster on behalf of St Tammany |             |             |                    |         |                |     |
| Status                                                                               | Filing Code | Case Type   | Filing Description | Queue   | Reviewer       |     |
| Under Review                                                                         | Act Of      | Suit Voided |                    | Default | Malcom Munster |     |

- -The Deputy Clerk will see the yellow bar appear at the top of the filing at the time of review.
- -The Deputy Clerk will select "Copy Docket Date." You will then see the Docket Date and time as the original submission date.

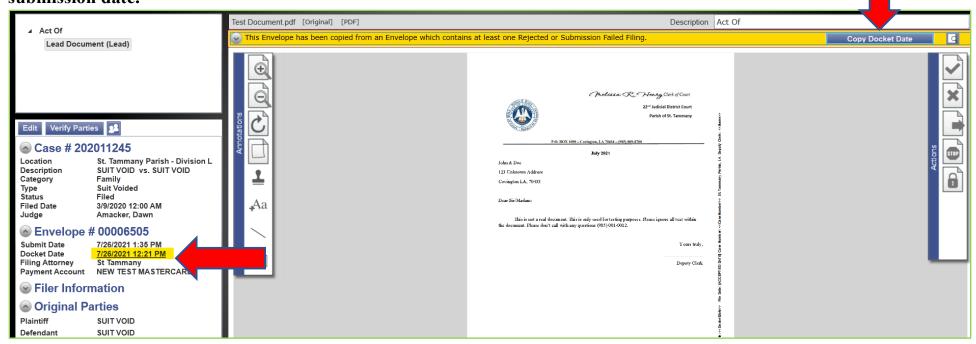

-Deputy Clerk will review the e-Filing and once accepted, the filer will see the original date and time the envelope was submitted into the eFile system to preserve time delays.

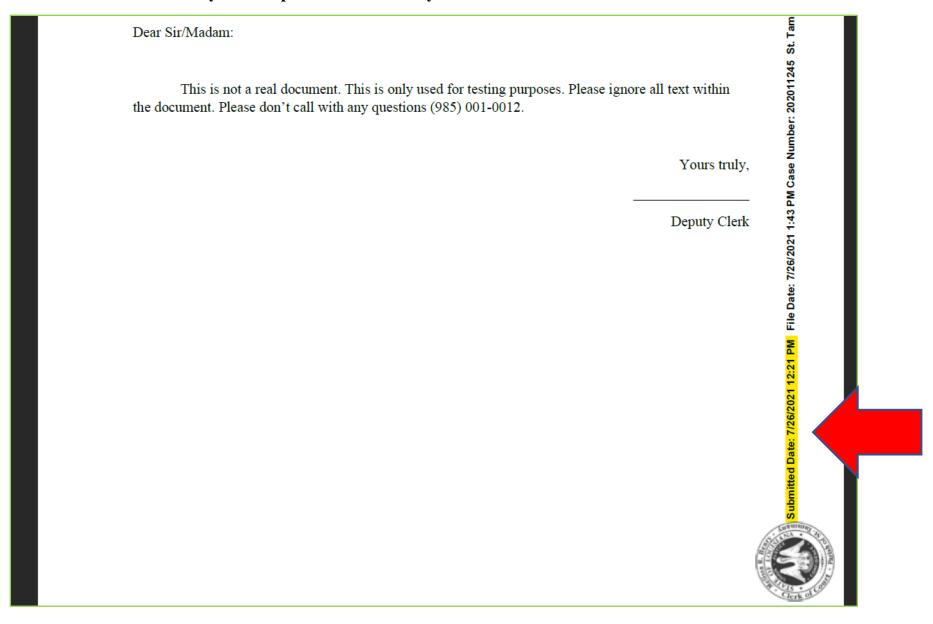

- Filer will see the "File Date" burned down the right side of the document as the date and time the filing is accepted by the Clerk of Court's office.

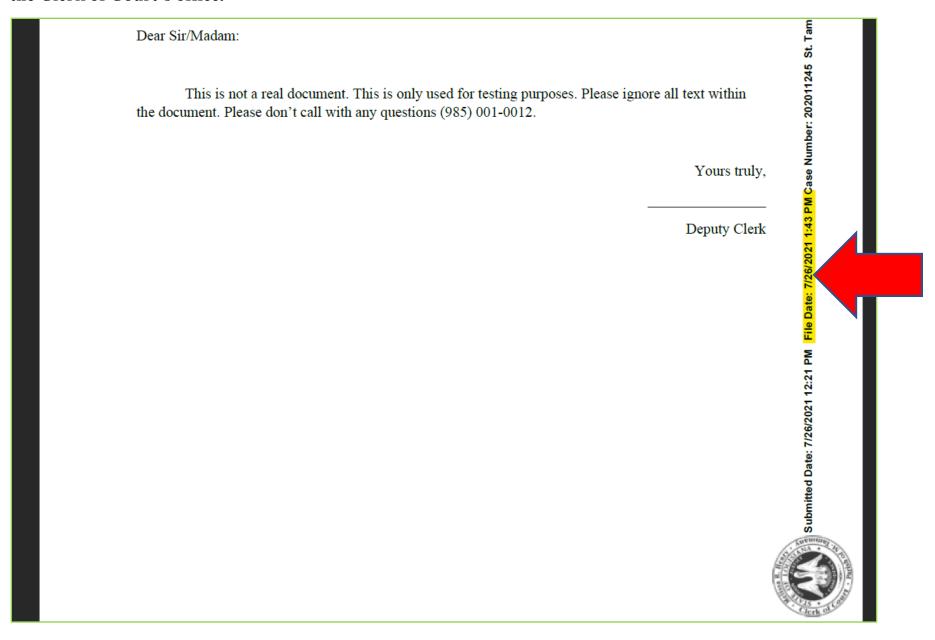

## **FAQs**

## **REJECTED E-FILINGS**

- Q. How do I preserve my original file date and time if the e-Filing was rejected?
- A. Please visit the St. Tammany Parish Clerk of Court website then select "Online Services" where you will see the "How to Re-Submit a Rejected e-Filing" guide in a PDF format for you to print or review. You will follow these quick and easy instructions to preserve your original file date and time.
- Q. What reasons would make the reviewer decide my e-Filing had to be rejected?
- A. 1. If you choose to e-File using a Waiver account and not a Payment account for a paying party.
  - 2. If the envelope submitted has one PDF document that has multiple documents and/or pleadings and these documents and/or pleadings are not uploaded separately by selecting "Add Another Filing" and uploading the individual PDF's.
    - \*Per Page Fees for Pleadings and Exhibits/Attachments have different fee amounts as per the statute.
  - 3. If the PDF documents in the envelope are not matching the information selected by the attorney. (i.e. Case number, Caption, etc. on document does not match what was selected)
  - 4. If the submitted e-Filing should be filed in another parish and the filer selected the wrong parish.
  - 5. If the submitted e-Filing has blank pages or missing portions of the filing.
  - 6. If the submitted e-Filing does not include the electronic signature or any signature, sound and/or symbol.